### Charging PenPoint

To charge your PenPoint mous

- 1. Plug the USB charger into a USB port on your computer or into a USB charging accessory.
- 2. Place the mouse onto the Charger.

The battery LED will flash green while charging and turns off once fully charged. The first 60 seconds of charging will give up to one hour of use. A full charge can take up to 90 minutes, giving up to 2 weeks of use. To begin using the mouse, move the switch on the underside to the ON position

# Connecting PenPoint via Bluetooth 4.0

Once the mouse is charged, you can pair it to your computer via Bluetooth 4.0. Leave the mouse *OFF* for the first three steps.

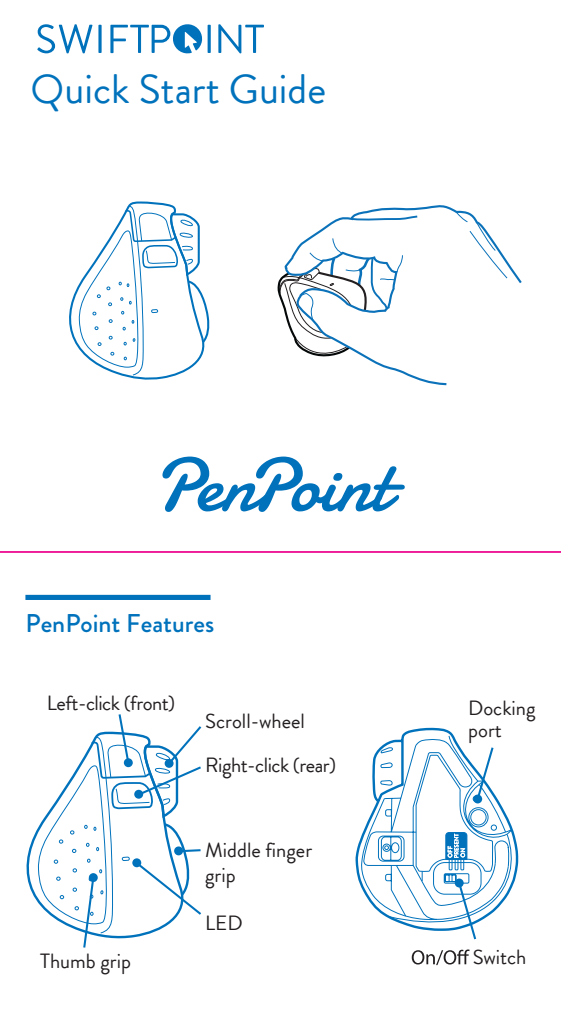

### $\bigcirc$   $\bigcirc$ **USB** Charger

- PenPoint can store pairings with up to 3 Bluetooth devices.  $\bullet$
- When switched on, the mouse will first try to reconnect with the most recently used device. If this cannot be found it will try to connect to the next device in the list.  $\bullet$
- If more than one of the PenPoint's current Bluetooth connections are available nearby, you can swap between them by holding the rear button while switching *OFF*, then *ON* again, using the On/Off switch.  $\bullet$

If "**PenPoint** "does not appear, make sure your system supports Bluetooth 4 and Bluetooth is switched on.

Please note that Windows 7 does not support Bluetooth 4.0, however you can purchase a USB Receiver which will work on Windows 7. Accessories can be purchased from the Swiftpoint Webpage, www.swiftpoint.com, and at other approved outlets.

- click on the it to pair your mouse.
- 6. If you have a problem, switch the mouse *OFF*, then *ON*, and try again from step 1.
- 1. Go to Bluetooth device menu in your system settings - Windows: Settings > Devices > Add Bluetooth device - MacOS: System Preferences/Settings > Bluetooth
- 2. Ensure Bluetooth is switched on, on your device.
- 3. Remove any existing "**PenPoint**" entries in the list by selecting it, then select *Remove*
- 4. While holding down the front button on the mouse, move the switch on the underside of the mouse to *ON*. Then release the front button as soon as the LED starts to flash orange.

## Connecting to more than one Bluetooth device

Note: If you hold the front button for more than 5 seconds, the mouse will change out of Bluetooth pairing mode, flash green and not initiate a Bluetooth pairing process.

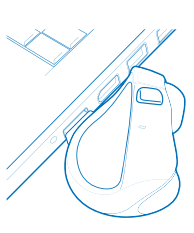

When not using the mouse for brief periods, dock the mouse on the USB charger so it maintains a charge.

The mouse should be fully charged periodically.

When not using the mouse for extended periods, move the switch on the underside of the mouse to the *OFF* position.

# Using PenPoint

Hold the mouse with your thumb on the thumb grip and your middle finger on the finger grip. Rest your index finger on the front button.

- Move mouse backward  $\bullet$
- Swipe mouse left ٠
- Swipe mouse right  $\bullet$
- 
- Scroll down
- Scroll up
- Left pan
- Right pan

- Windows 8 & 10 or higher ٠
- MacOS 10.4 or higher  $\bullet$
- Android 4.4 or higher ٠

All tilt gestures can be reassigned using the **SWIFTPOINT CONTROL PANEL** and assign different functions.

- Li-Ion Battery 3.7V, 120mAh
- ٠ Charging: USB Outlet, 5V <del>- ,</del> 130mA
- To right-click, move your index finger to the rear button
- Use your index finger to roll the scroll wheel

Left click (front)

# Zoom In Zoom Out Next Application Previous Application TILT Mouse PRESS Rear Button Tilt Rear Button Gesture Functions

Tilt

### Tilt + Move Gestures Functions

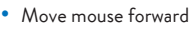

- Bluetooth 4.0
- ٠ USB Wireless (2.4GHz) , for Windows 7 PCs (with USB Charger/Receiver purchased separately)

#### Pow

**1.** Open browser, click in URL box and type: *www.swiftpoint.com/download-penpoint-driver*

2. Follow the on-line instructions

#### *Operating Systems*

#### *Communications*

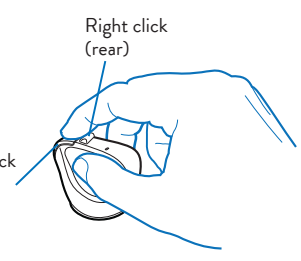

To perform tilt gestures:

Install the **SWIFTPOINT CONTROL PANEL** to configure the PenPoint mouse to perform exactly as you want it to. Set the cursor speed, the scroll speed and direction, assign button functionality and much more. The driver will be updated periodically to add and improve functions.

Tilt the mouse to the right to engage the tilt gestures and then move the mouse sideways, backwards, or forwards.

### Install the *SWIFTPOINT CONTROL PANEL* at **www.swiftpoint.com/download-penpoint-drivers**

swiftpoint.com/penpoint-support

# **Specifications**

The directions may different depending on the application and system setup.

# Configuring PenPoint on PC and Mac

### **IMPORTANT**